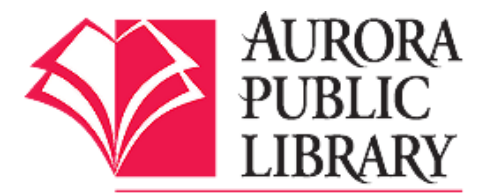

# Downloading Aurora Public Library e-books to a **Barnes & Noble Nook HD/HD+**

Follow these steps on your device for downloading library e-books to the Nook HD or Nook HD+. You will need your Aurora Public Library card, PIN, and the OverDrive Media Console app on your device.

# **Download OverDrive Media Console**

- 1. From your home page on your device, tap Shop.
- 2. Type OverDrive Media Console into the search bar and then tap Search.
- 3. Tap Download.
- 4. When the app is finished downloading, tap Open.

# **Logging In and Searching for e-books**

- 5. Tap the Menu icon and select Get Books.
- 6. Tap Add a Library.

7. Enter Aurora Public Library or an Aurora Public Library zip code (60504, 60505, 60506) and tap Search. Select Aurora Public Library, West Branch Library, or Eola Road Branch from the list.

8. Tap the star next to the Aurora Public Library option to save it. Tap the starred Aurora Public Library option. This will open the APL OverDrive e-book catalog.

9. Log in with your Aurora Public Library card and PIN. (Your PIN is usually the last 4 numbers of your home phone number. If this does not work, please call the library to reset your PIN.)

10. Once logged in, go to your Account and under Settings, you may choose the e-book loan period, up to 21 days maximum.

11. Search for an e-book using the search box or browse book covers or genres/subjects. Click on book covers to get more information about an e-book.

**Tip:** If the small book icon on the cover image is grayed out, that means all copies are checked out. If the book icon is solid darker gray, there is a copy available. If no copies are available, click on Place a Hold.

12. Tap on the book cover for the title you want.

13. Tap Borrow. Tap Download, check the box for EPUB eBook, and tap Confirm & Download. The ebook will download to the Overdrive Media Console app. (You must have an active Wi-Fi connection to download your e-book.)

### **Reading your e-book**

14. Tap the Menu icon and then Bookshelf Menu icon. Your e-book should display on your Bookshelf in the OverDrive app. Once downloaded, you can enjoy your e-book offline from the app during the checkout period. Tap on the book cover to open and read your e-book.

15. To download more books, tap on the Menu icon and then Get Books. You must have an active wireless Internet connection to download e-books.

#### **Returning and Deleting your e-book**

An e-book will automatically expire; there are no late fees and you don't have to worry about returning it. However, if you wish to return the book before the lending period expires, press and hold the book jacket on your Bookshelf until the Return/Delete menu pops up. Tap Return and then confirm the return and the title will automatically delete from your Bookshelf.

### **OverDrive e-audiobooks**

E-audiobooks from OverDrive can be checked out the same way. Just search for e-audiobooks and choose the MP3 format. This is the only e-audiobook format that will work on the Nook HD or HD+. Additionally, e-audiobooks can also be downloaded from OneClick Digital. Please see the OneClick Digital handout for more information.

Questions? Please call any of the Aurora Public Library locations. Main Library: 630-264-4101 Eola Road Branch: 630-264-3420 West Branch: 630-264-3620 Express Center: 630-723-2705

BC/AR/YK 10/9/14